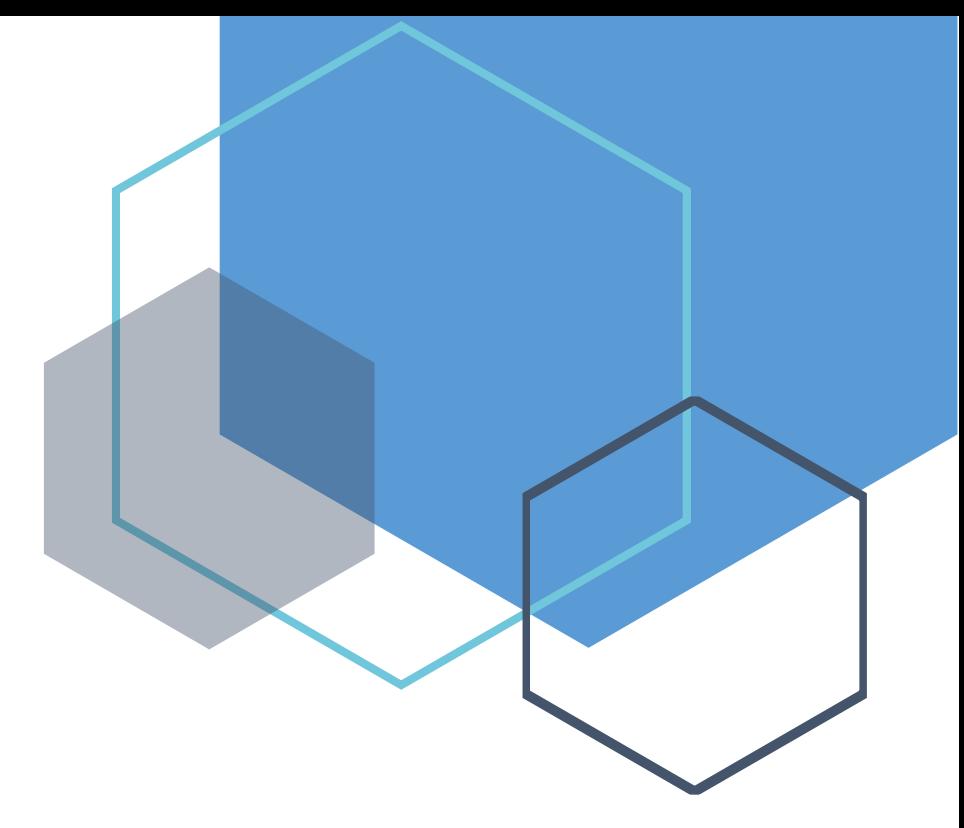

# *Benefits Administrator's Manual*

*Chapter 1 Introduction to SEBB My Account*

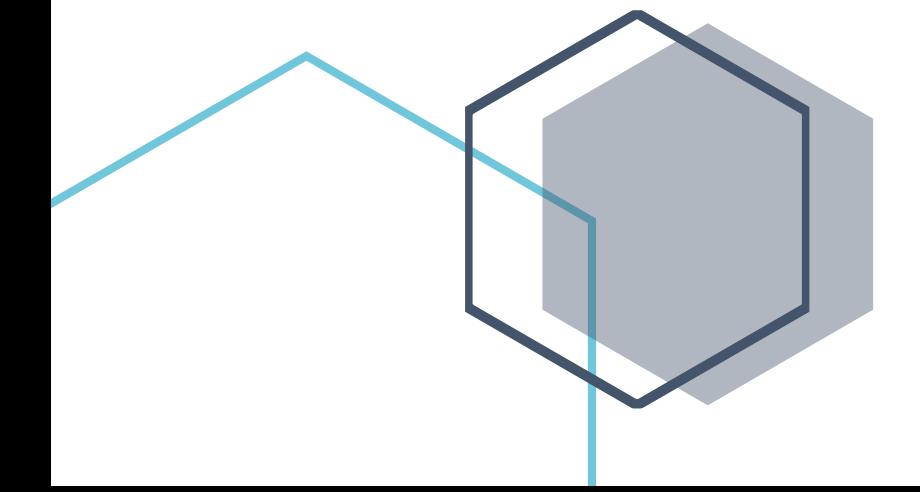

# **Table of Contents**

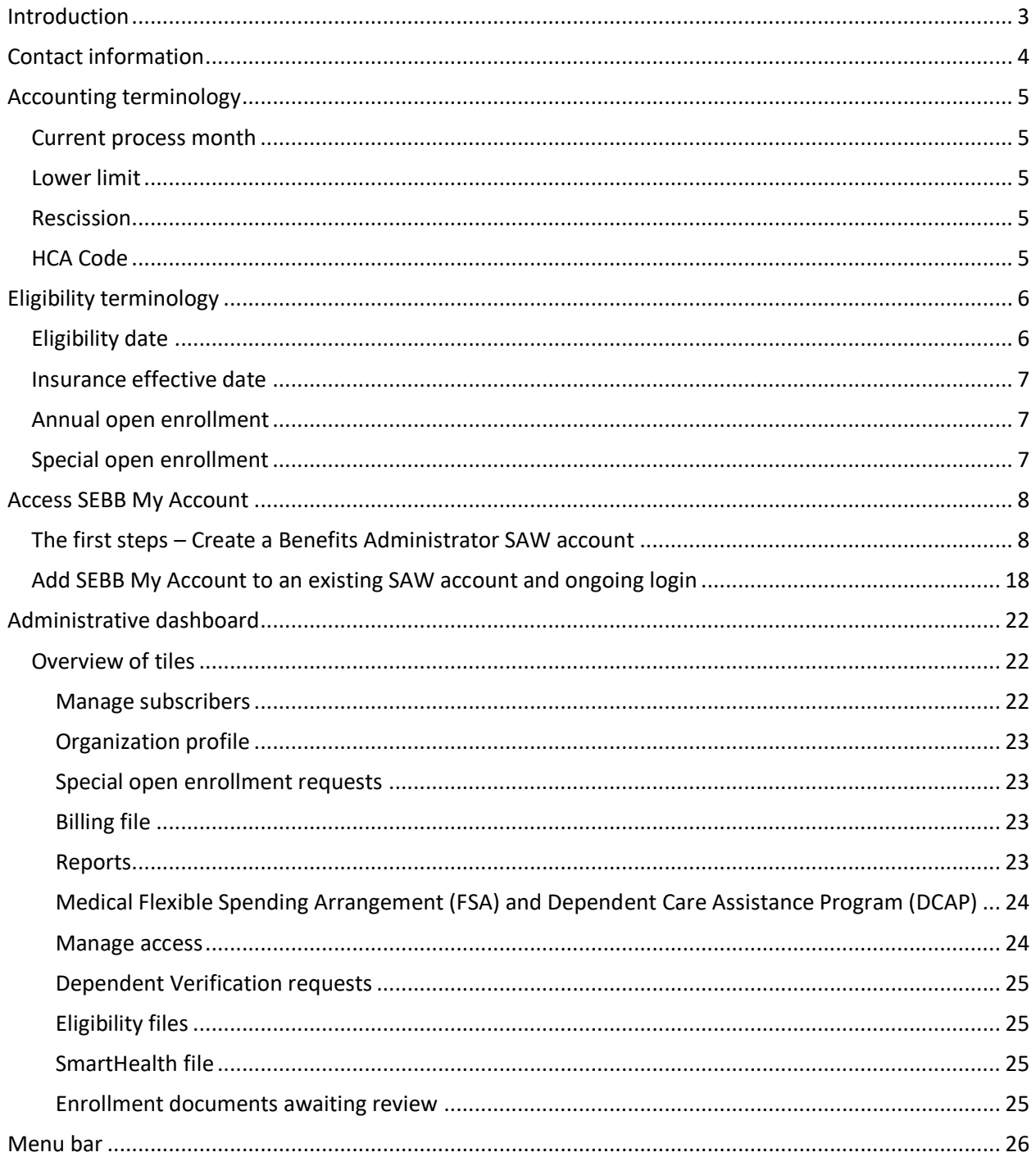

## <span id="page-2-0"></span>**Introduction**

This manual is intended as a training document only. The purpose of this Benefits Administrator manual is to provide you with, but not limited to most commonly used terminologies, eligibility information and screens you will see in SEBB My Account. The intent is to assist you with understanding the employee information that affects the Health Care Authority (HCA) SEBB Program insurance coverage. The following instructions pertain to SEBB organizations and is about employee information relevant to HCA insurance only.

If you have questions about files, SEBB My Account interface or the processes and procedures contained in this manual, contact:

Outreach and Training Phone: 1-800-700-1555 Secure messaging: [HCA Support](https://support.hca.wa.gov/hcasupport)

# <span id="page-3-0"></span>**Contact information**

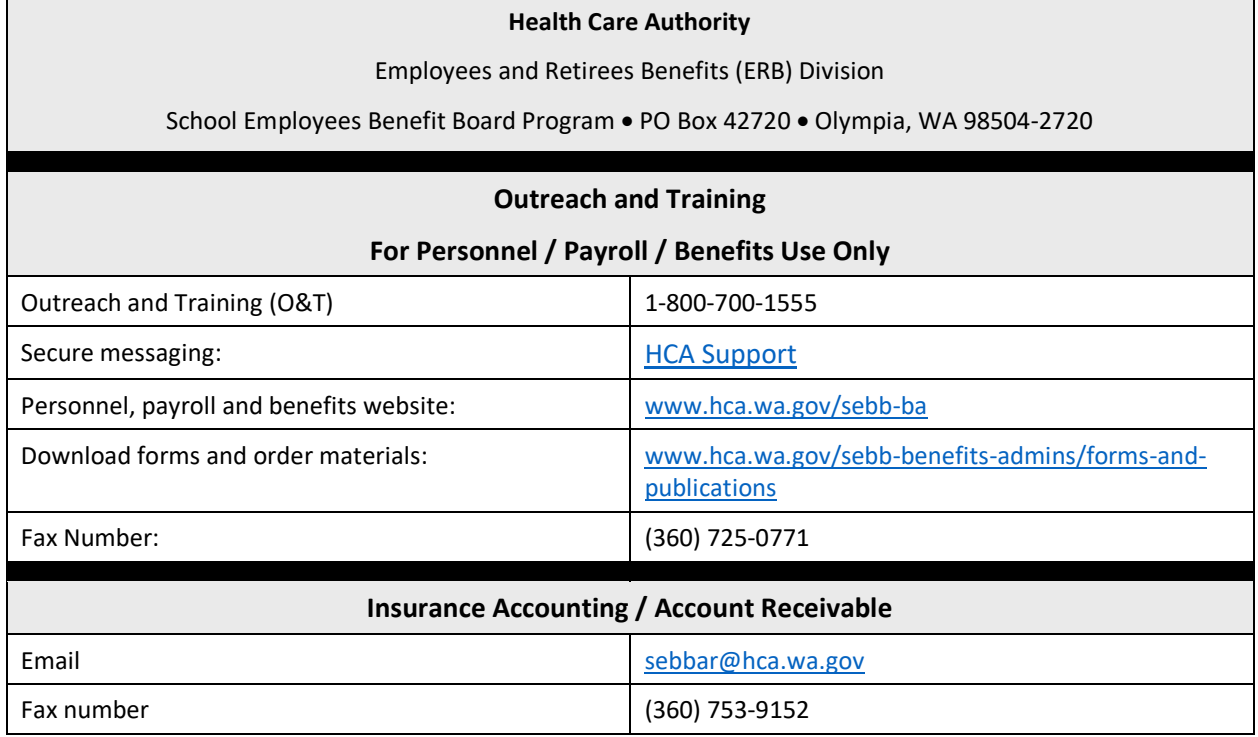

## <span id="page-4-0"></span>**Accounting terminology**

## <span id="page-4-1"></span>**Current process month**

Identifies the specific period of time for which HCA is billing a SEBB organization. The "begin" and "end" date of the current process month depends on the invoicing date for that month.

## <span id="page-4-2"></span>**Lower limit**

The "lower limit" date is a timeframe in which HCA allows employers to make retroactive enrollments, updates or terminations to an employee's account. The lower limit can be up to 90 days, based on the current month's invoicing date. If the correct date to be entered is after the lower limit date, **do not** use an incorrect date, contact Outreach and Training for assistance. Reference the *Lower Limit and Current Process Calendar* for lower limit dates.

If you enter a date further back than the current lower limit date, the field will turn red and an error message will display. Please contact Outreach and Training for assistance with retro-active enrollments and retro-active terminations.

## <span id="page-4-3"></span>**Rescission**

Rescission is the retroactive cancellation of health insurance. Under the Affordable Care Act, rescission is illegal except in cases of fraud or intentional misrepresentation.

SEBB My Account allows terminations and changes as far back as the lower limit date (see definition above). Incorrect effective or termination dates should not be used. Refer to Policy 19, Addendum 19-1 – Termination due to loss of eligibility, for the correct termination date based on federal rescission rules.

## <span id="page-4-4"></span>**HCA Code**

Refers to the six character code assigned to the individual SEBB organization responsible for the employee's employer contribution for benefits and maintaining the employee's account in SEBB My Account. The format for the HCA code is 600 and a letter and two numbers. For example, 600 A01.

# <span id="page-5-0"></span>**Eligibility terminology**

## <span id="page-5-1"></span>**Eligibility date**

The eligibility date is the date the employee becomes eligible to enroll in benefits. This date may be different than the effective date of benefits. The employee has 31 days after the date of eligibility to enroll in benefits. For example: A benefits eligible employee hired on January 15 would have 31 days, or until February 15, to make their coverage elections.

#### **Dates of eligibility:**

- A school employee anticipated to meet the eligibility criteria in WAC 182-31-040 and whose first day of work is on or after September  $1<sup>st</sup>$  but not later than the first day of school, eligibility begins the first day of work.
- A school employee anticipated to meet the eligibility criteria in WAC 182-31-040 and whose first day of work is at any other time during the year, eligibility begins on the first day of work.
- A school employee not anticipated to meet the eligibility criteria in WAC 182-31-040 and later their work pattern is revised to anticipate they will meet the eligibility criteria becomes eligible on the date of the revision.
- A school employee not anticipated to meet the eligibility criteria in WAC 182-31-040 and later meets the eligibility criteria becomes eligible on that date.
- A school employee who is not anticipated to meet the eligibility criteria based on the time of year they were hired, but is anticipated to meet the criteria the next school year, establish eligibility on the first day of work if:
	- A nine to ten month employee is anticipated to be compensated for at least 17½ hours per week in six of the last eight weeks counting backwards from the week that contains the last day of school.
	- A twelve month employee is anticipated to be compensated for at least 17½ hours per week in six of the last eight weeks counting backward from the week that contains August 31, the last day of the school year.
- A school employee is presumed eligible for the employer contribution at the start of the school year, if they:
	- Worked at least six hundred thirty hours in each of previous two school years; and
	- Are returning to the same type of position (teacher, para educator, food service worker, custodian, etc.) or combination of positions with the same SEBB organization

A SEBB organization can rebut this presumption by notifying the school employee, in writing, of the specific reasons why the school employee is not anticipated to work at least 630 hours in the current school year. The employee must be given appeal rights.

<span id="page-5-2"></span>Reference: [WAC 182-31-040](https://apps.leg.wa.gov/WAC/default.aspx?cite=182-31-040)

## **Insurance effective date**

The date benefits begin. Medical, vision, dental, basic life, and basic LTD begin as follows:

- A school employee who begins work between September  $1<sup>st</sup>$  and the first day of school, benefits begin the first day of work for the new school year.
- A school employee who begins work or gains eligibility at any other time of the year, coverage begins the first day of the month following the date the school employee becomes eligible.

Reference: [WAC 182-31-040](https://apps.leg.wa.gov/WAC/default.aspx?cite=182-31-040)

## <span id="page-6-0"></span>**Annual open enrollment**

The annual open enrollment is a time period each year in which school employees may change medical, dental, and vision plans, reinstate previously waived medical coverage without proof of loss, add eligible dependents without proof of loss *(however, dependent verification is required)*, remove dependents, attest to or change spousal premium surcharge or tobacco use premium surcharge, change IRC Section 125 waiver status, or enroll in or re-enroll in a Medical Flexible Spending Arrangement (FSA) and Dependent Care Assistance Program (DCAP).

## <span id="page-6-1"></span>**Special open enrollment**

A special open enrollment occurs when a school employee or their dependent has a qualifying event that affects health coverage. Depending on the qualifying event, the employee may reinstate previously waived medical coverage with proof of loss, add eligible dependent (dependent verification is required), remove dependents, change medical, dental, and vision plans, and enroll in or change their Medical FSA and DCAP contribution.

Changes to the school employee's account must be directly related to the qualifying event. Proof of the event and dependent verification documents are required. The change request and all supporting documentation must be submitted no later than 60 days after the date of the qualifying event. Refer to Policy 45-2, Addendum 45-2A for special open enrollment information.

## <span id="page-7-0"></span>**Access SEBB My Account**

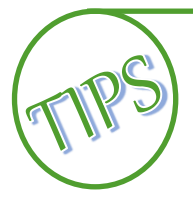

The preferred browser to access SEBB My Account is Google Chrome. Other browsers such as Edge, Firefox, or Safari may also be used.

For easy access, save the SEBB My Account web address as a favorite in your browser.

When changing your login from your benefits administrator login to your employee login, clear the cache on your browser.

**Security –** SEBB My Account uses Secure Access Washington (SAW) multi-factor authentication (MFA) for benefits administrators. The employee portal requires single factor authentication (SFA). The recommendation is to use your work email (the email the SEBB My Account Admin used to give you access) to create your benefits administrator account and use your personal email when creating your employee account.

## <span id="page-7-1"></span>**The first steps – Create a Benefits Administrator SAW account**

The following steps are necessary before you can log into SEBB My Account for the first time (if you do not already have a SAW Account).

If you already have a SAW Account that you want to use, skip to the 'Add SEBB My Account to an [existing SAW account](#page-17-0) and ongoing login' section of this manual.

1. Open SEBB My Account. Click 'Log in here' next to Admin User?

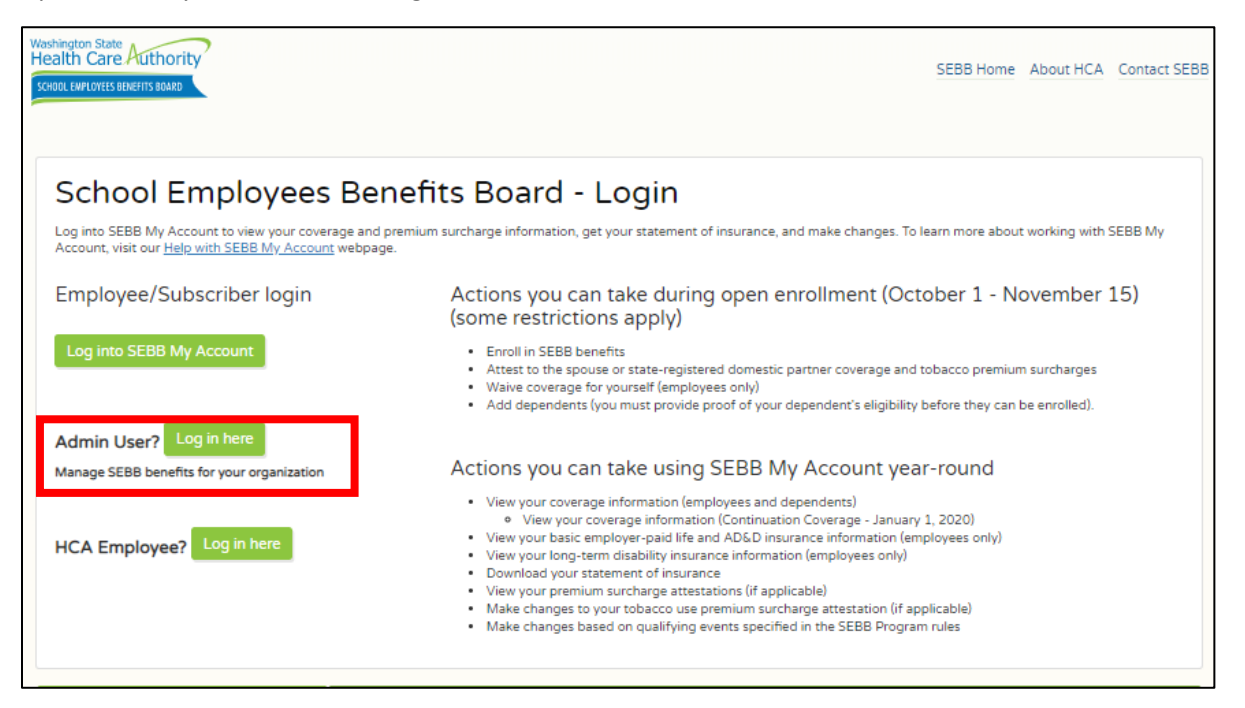

2. Secure Access Washington (SAW) opens. To create your User ID and Password, click the "Sign Up!" button.

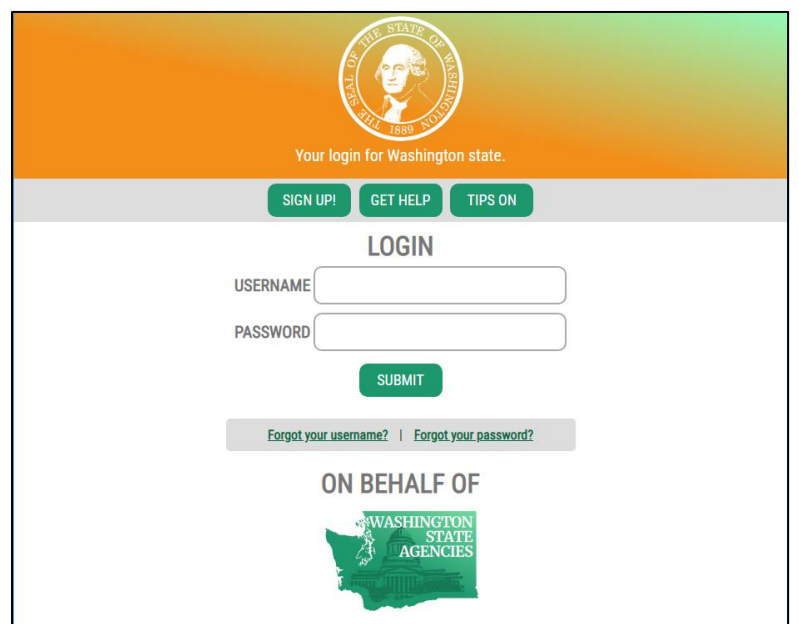

3. Enter your First Name, Last Name, work Email (use the email the SEBB My Account Admin entered to give you access), User Name, and create a Password. Confirm your Password.

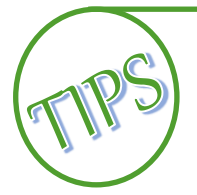

When creating your SAW username and password - do not create a username with a period at the end. If you have already done so, you will need to copy and paste the link in the activation email.

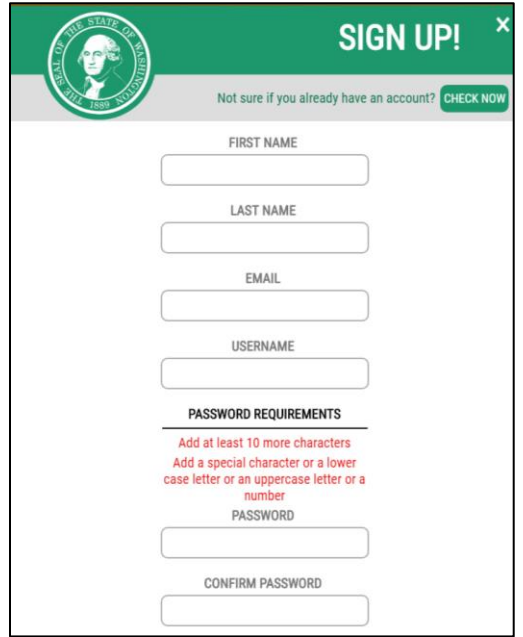

4. Select the "I'm not a robot" checkbox. Images pop-up. Follow the instructions. Click verify

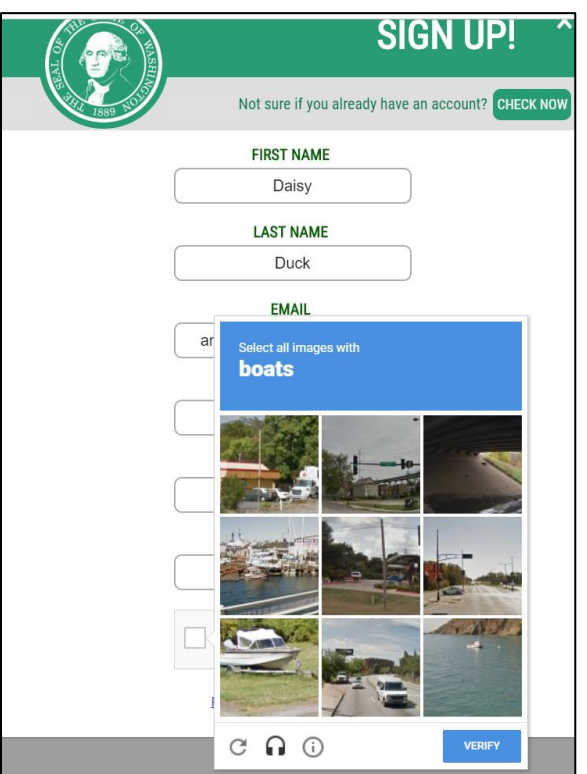

5. Click 'Submit'. An email is sent to your account with a link to activate your account.

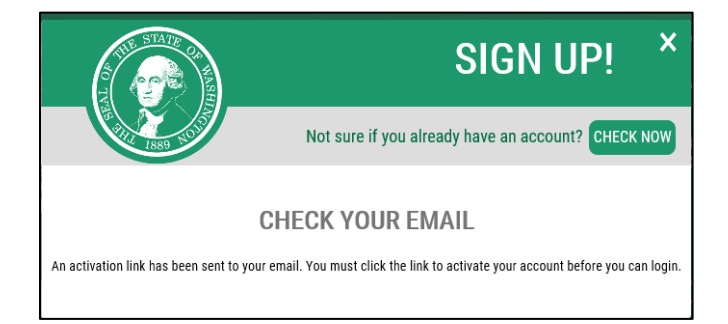

6. Open the email from Secure Access, select the link in the email to activate your account. A message displays indicating your account has been activated.

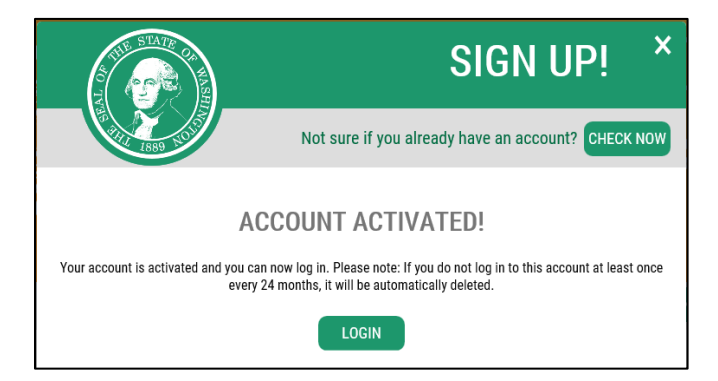

7. Close the browser window with the 'Account Activated' message. Return to the original browser window. *Note: The browser that has the 'Check your Email' message.*

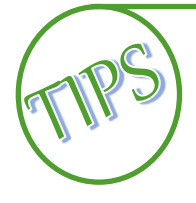

**DO NOT attempt to log in to this new browser window. Close the new browser window and log in to the first Secure Access Washington window you were sent to from SEBB My Account.** If you have closed that window, open a new browser window, then open SEBB My Account.

8. Close the *'Check your Email'* message box by clicking on the 'X' in the upper right-hand corner of the message. Enter your User Name and Password. Click 'Submit'.

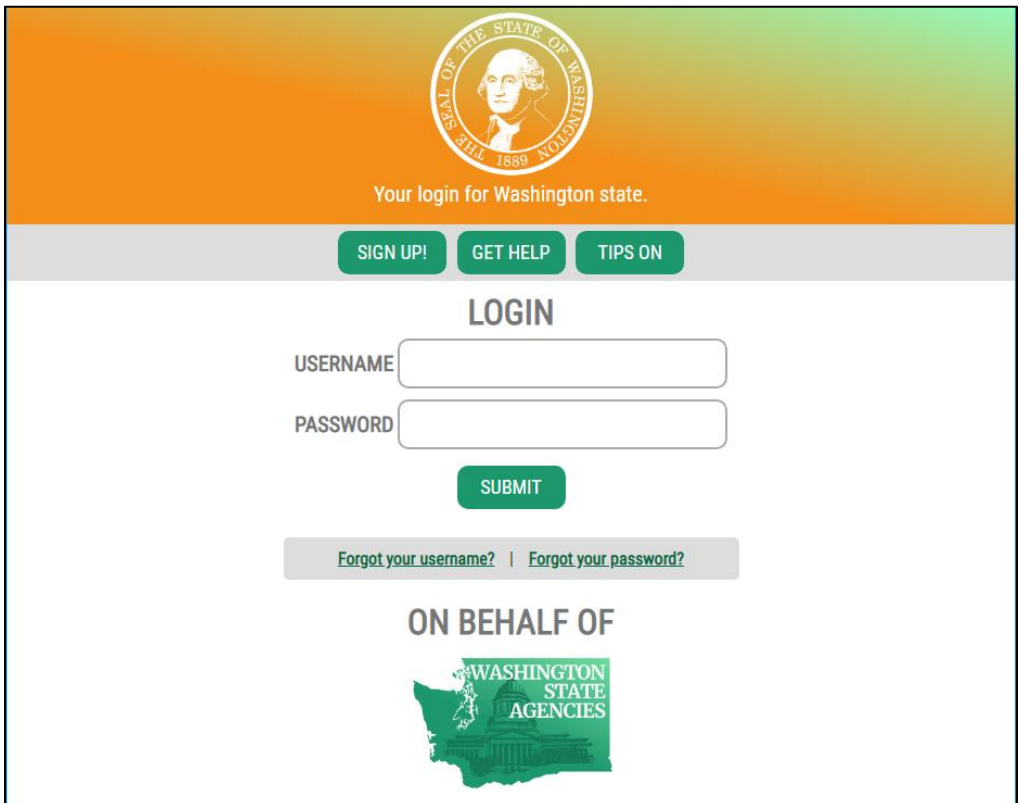

9. The Multi-Factor Authentication (MFA) screen displays. Click 'Begin'.

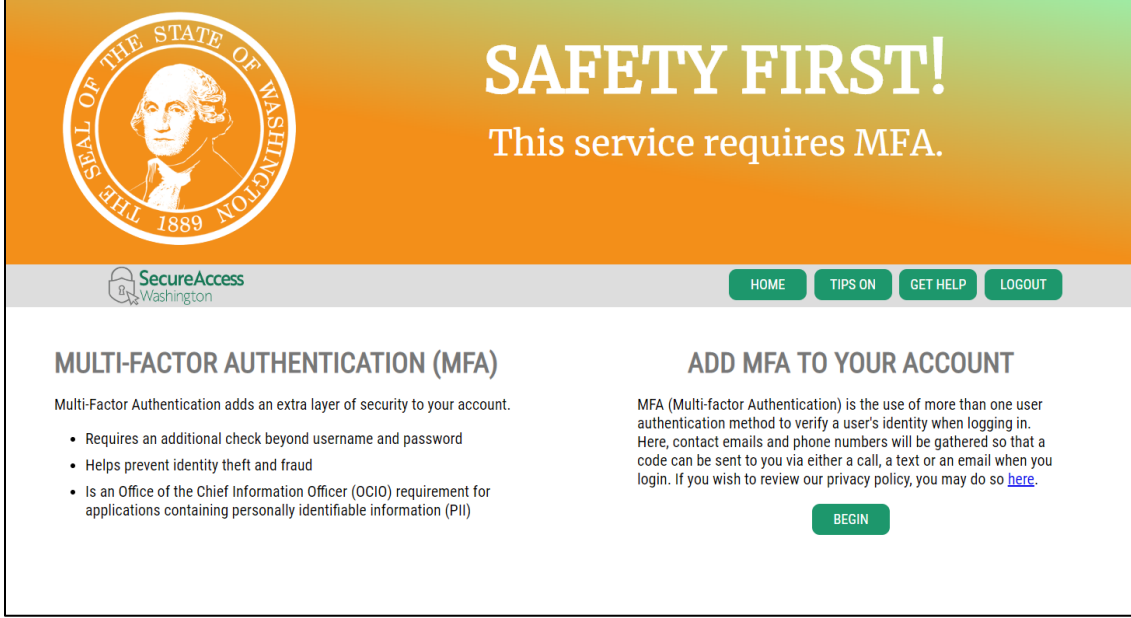

10. Enter your email address in the 'Primary (Required)' field. If desired, enter a second email in the Optional field. Click 'Next'.

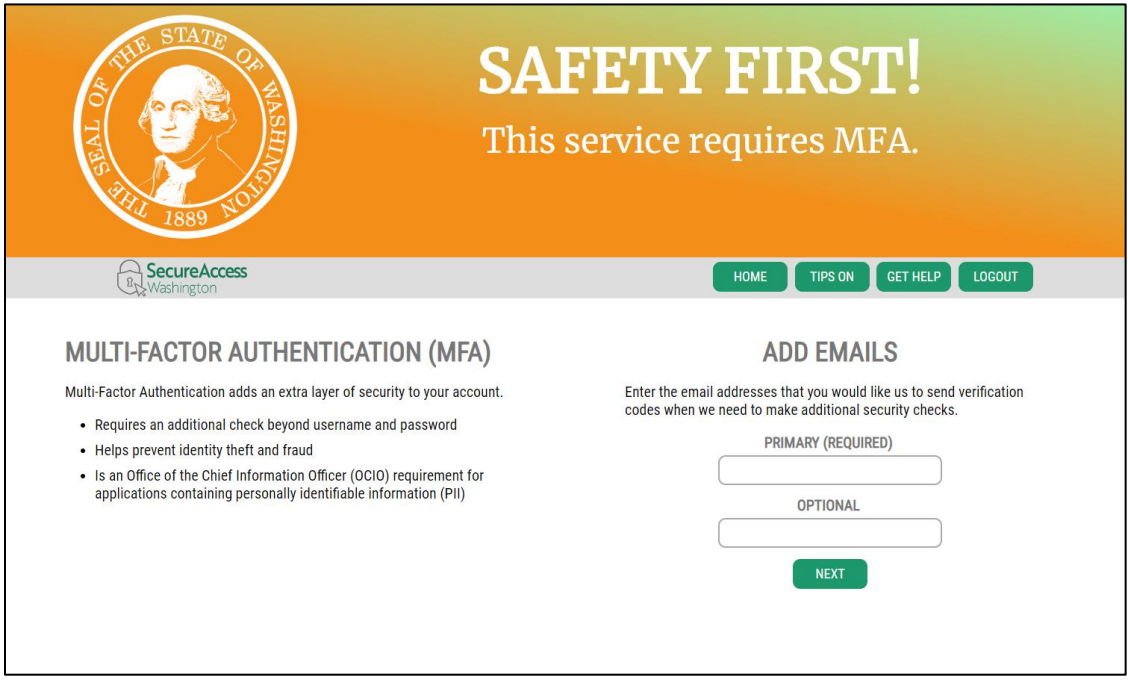

11. Enter a Primary phone. If desired, enter an Optional phone number. Click 'Next'.

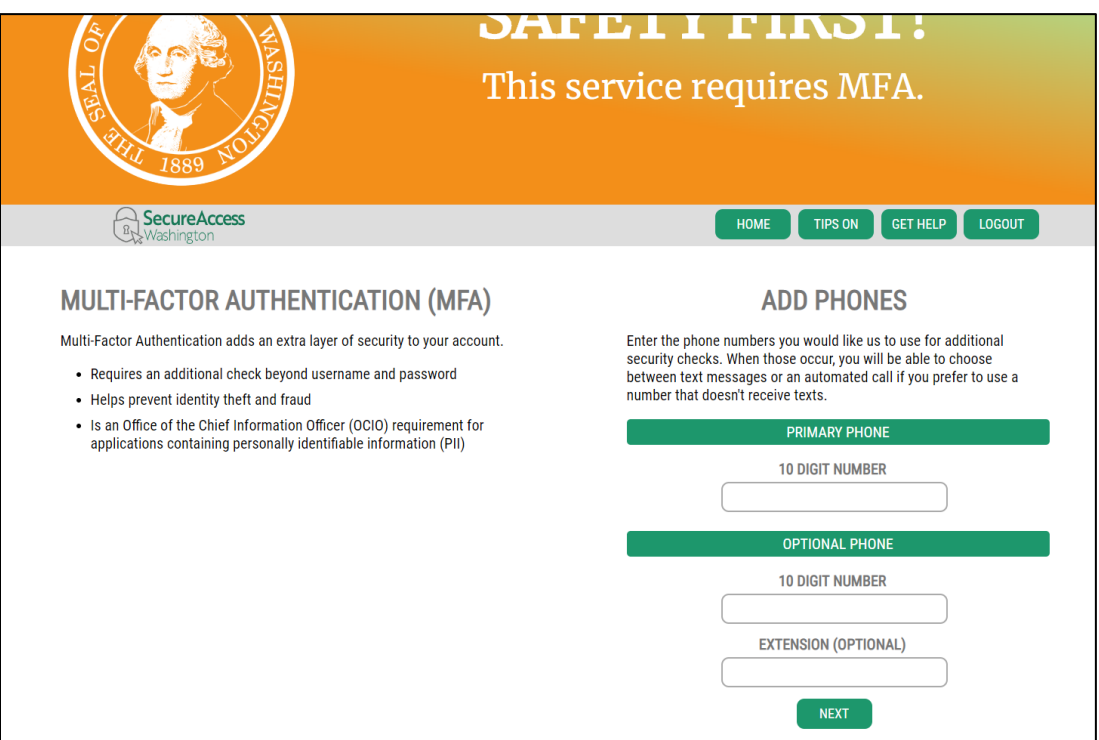

12. Verify the phone number and email entered are correct. If you would like SAW to remember your computer, choose 'Yes'. Otherwise, select 'No'. Click 'Submit'.

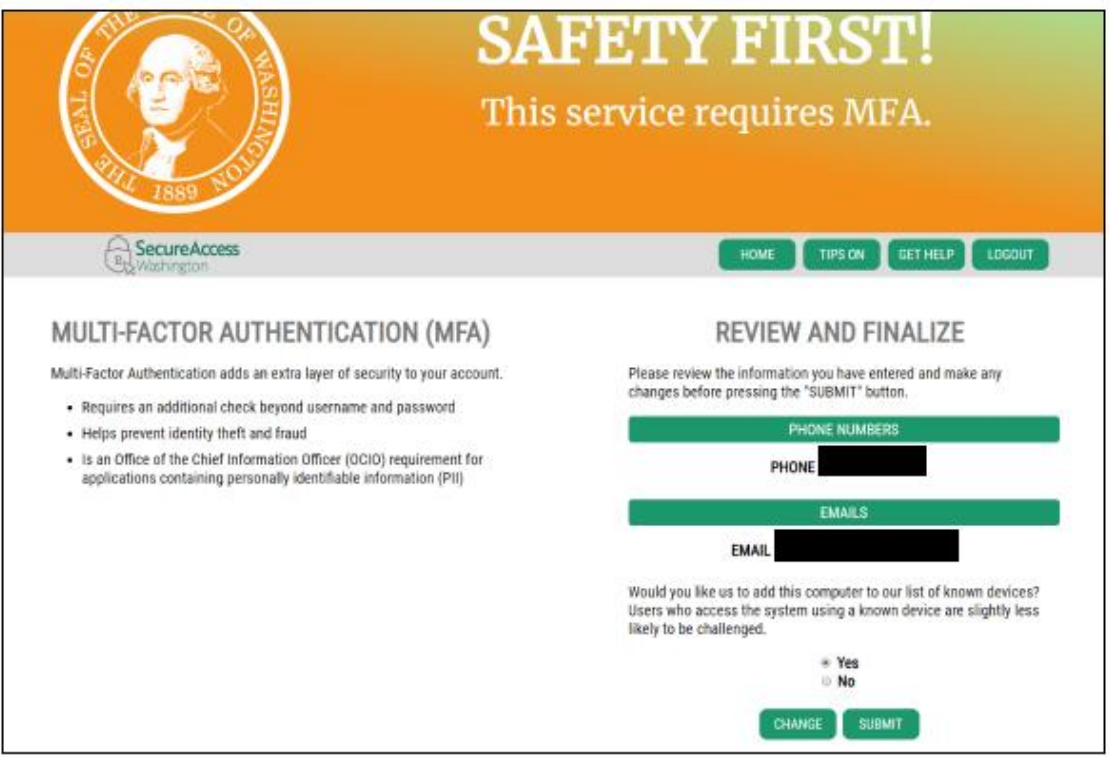

13. Choose how you would like to receive the MFA code. The choices include Email, Call Me, and Text Me. Click 'Continue'.

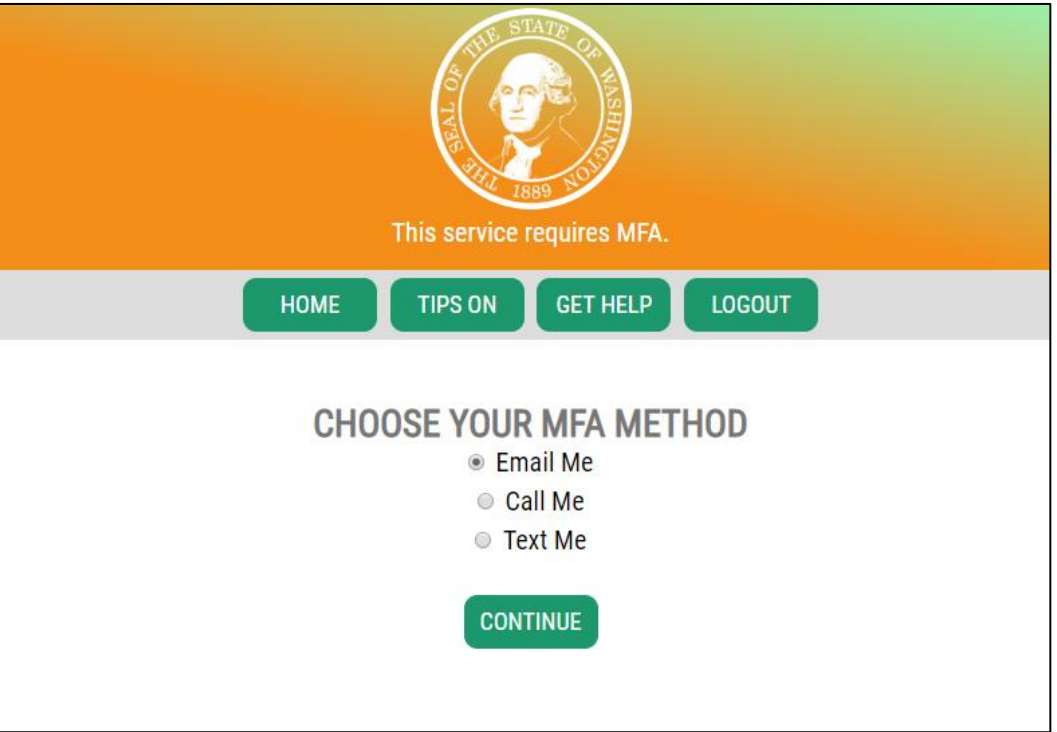

14. Confirm your email or phone number. Click 'Continue'.

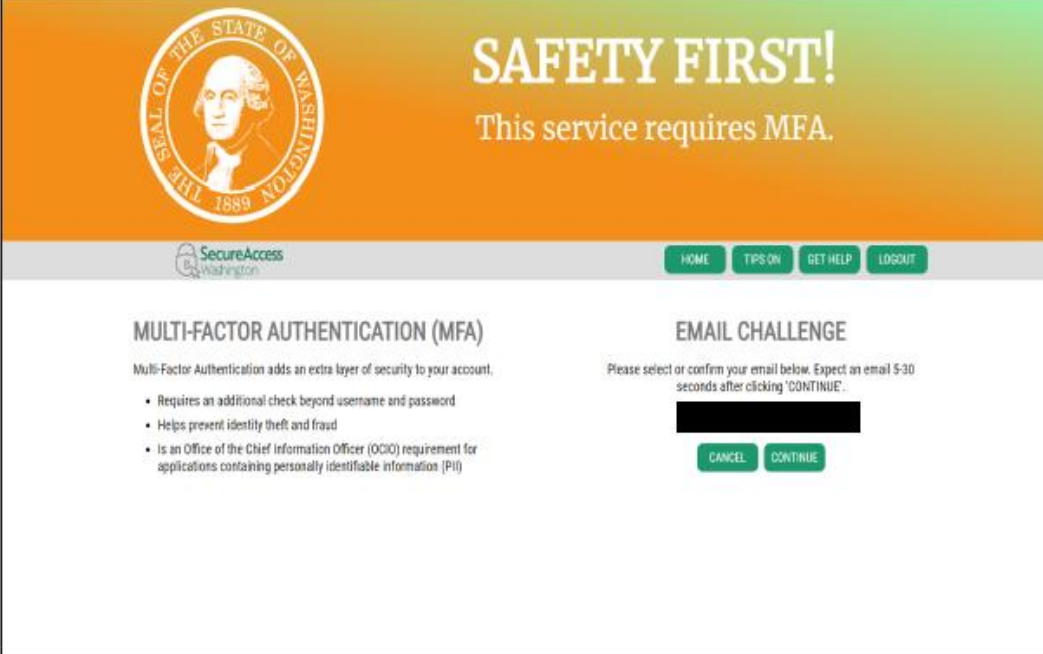

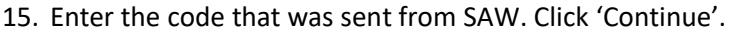

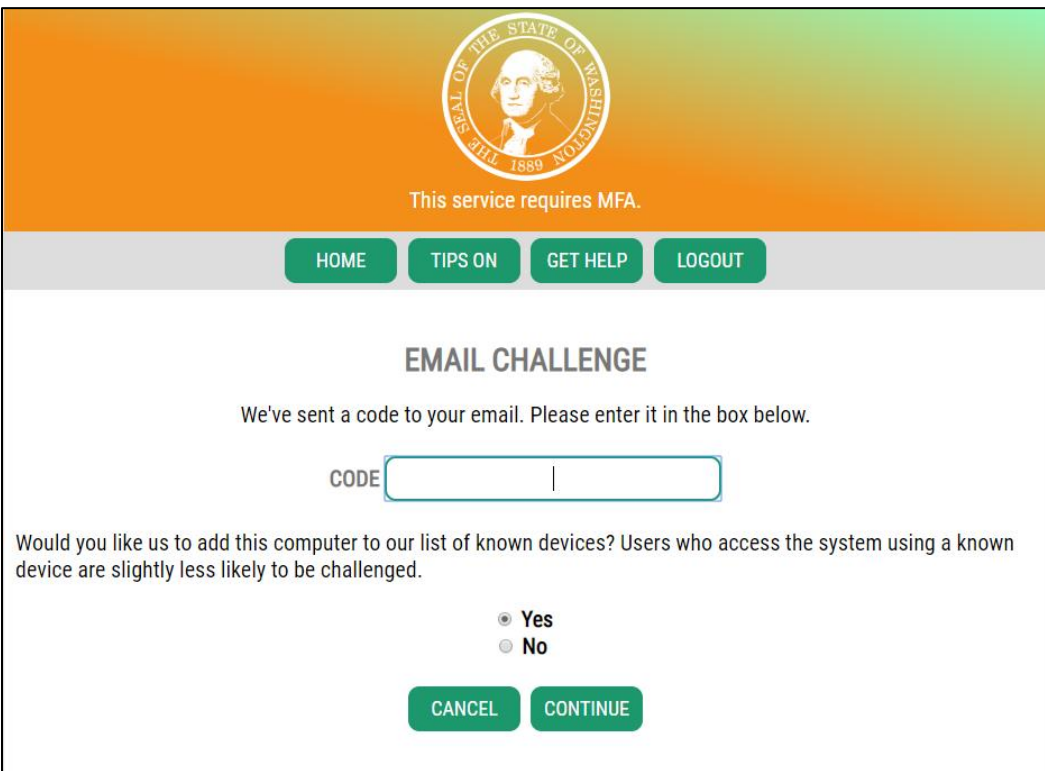

16. Read and 'Accept' the Terms and Conditions.

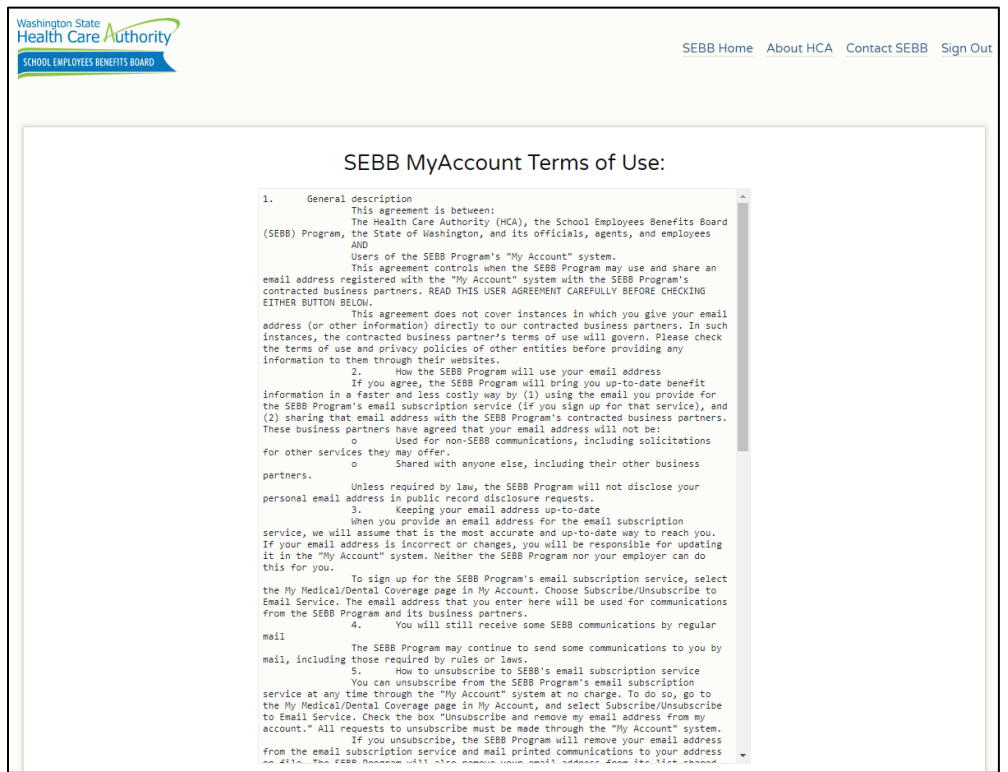

17. The Administrator Dashboard opens.

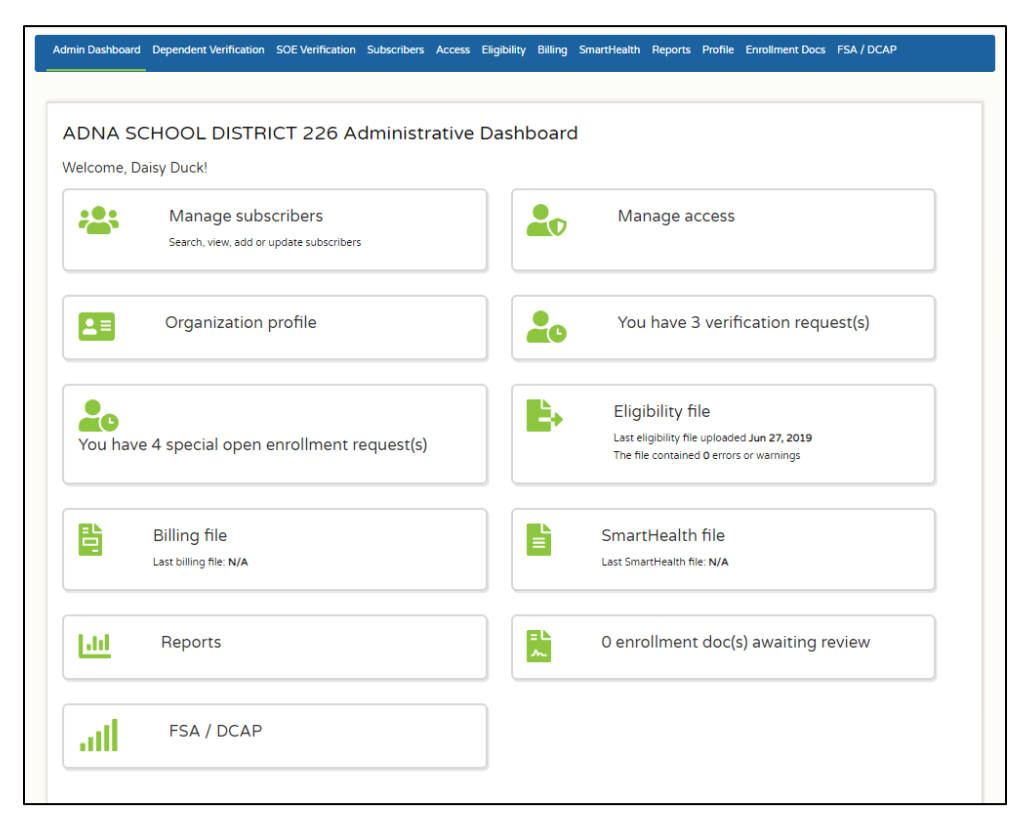

Go to the '[Administrative dashboard](#page-21-0)' section of this chapter for an explanation of the tiles.

## <span id="page-17-0"></span>**Add SEBB My Account to an existing SAW account and ongoing login**

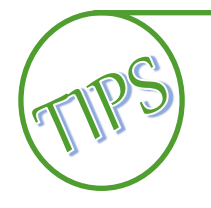

If using an existing SAW account, the SAW account must use the same email address as the SEBB My Account Admin used to give you permissions.

1. Open SEBB My Account. Click 'Log in here' next to Admin User?

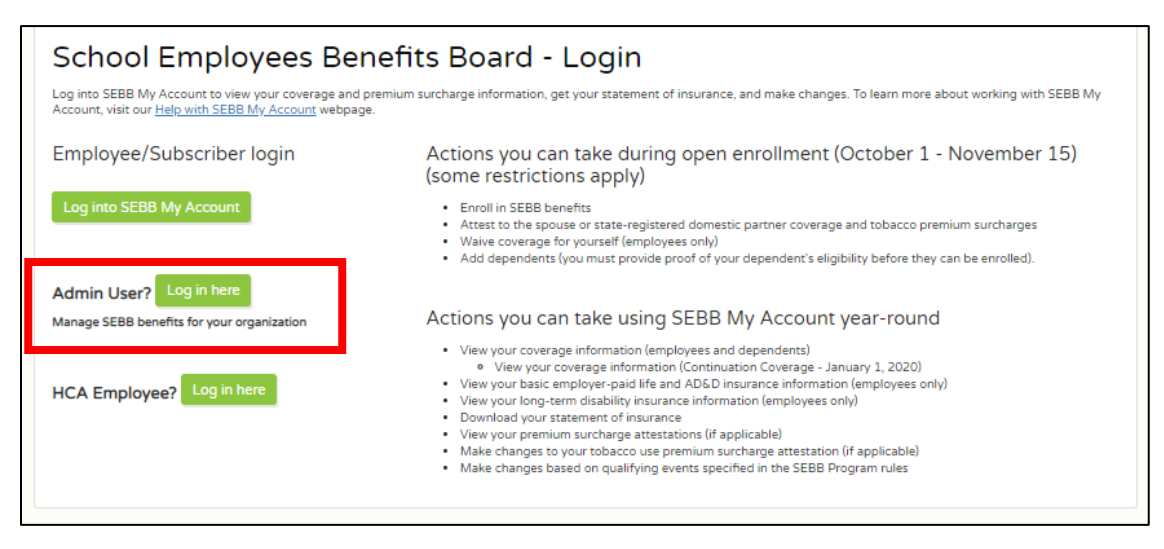

2. Secure Access Washington (SAW) opens. Enter your User name and Password. Click 'Submit'.

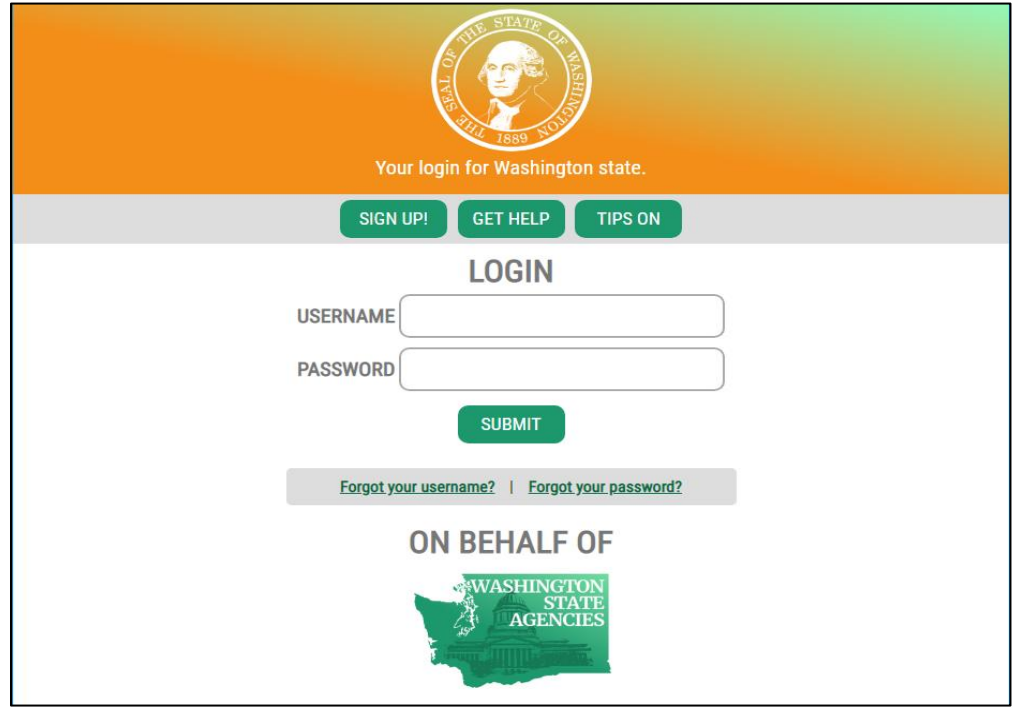

3. Choose how you would like to receive the MFA code. The options are Email, Call, or Text. Click 'Continue'.

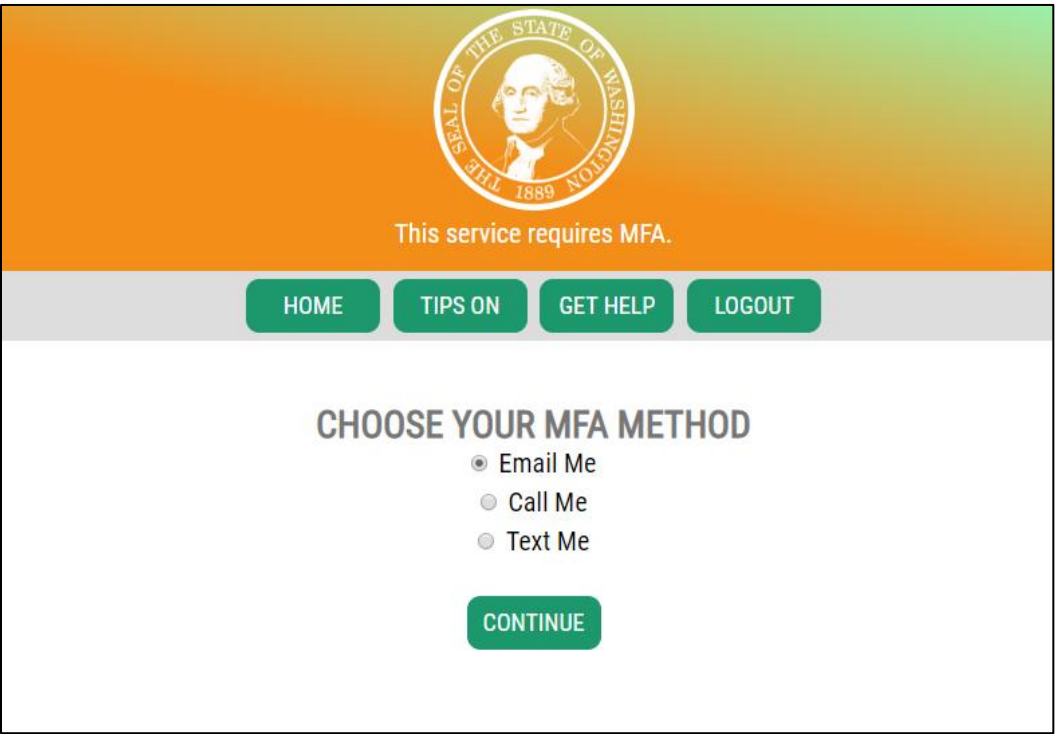

4. Enter the code that was sent from SAW. Click 'Continue'.

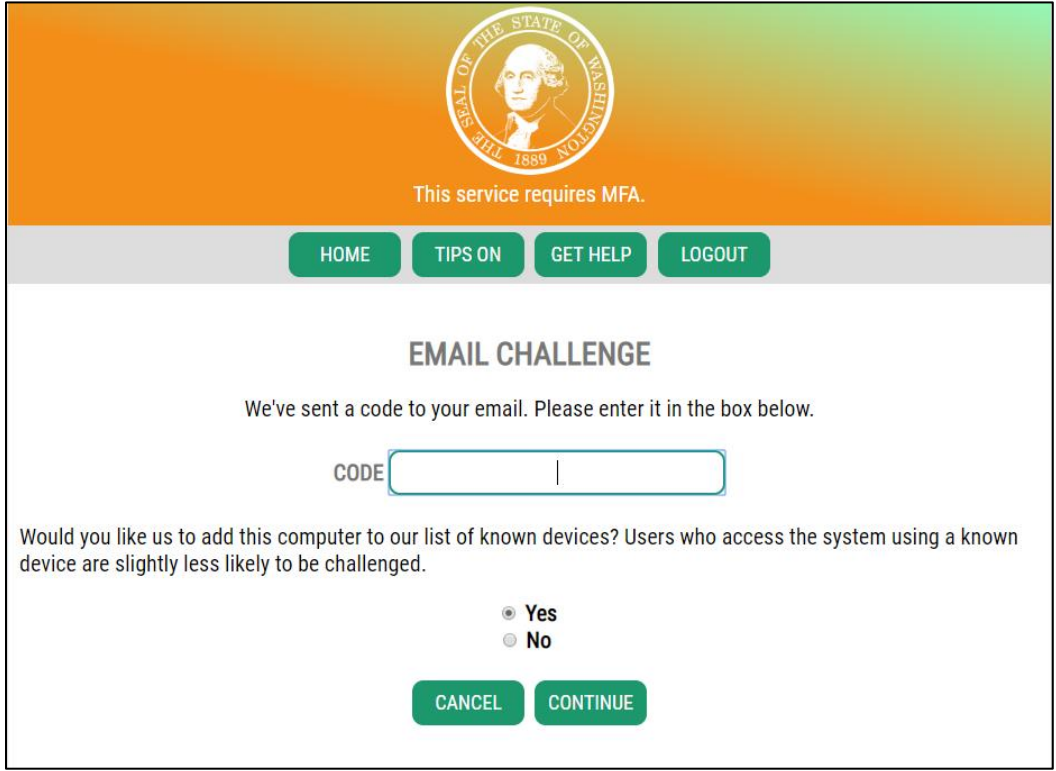

5. If you need to update your information, choose 'Update'. Otherwise, choose 'Skip'.

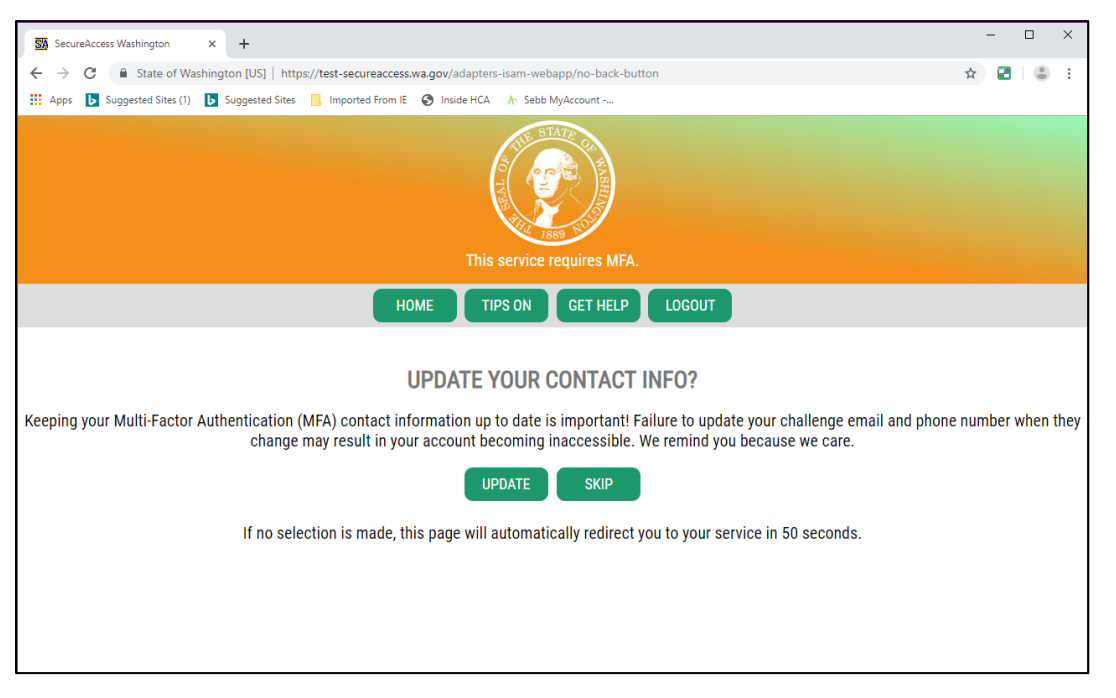

*6.* Read and 'Accept' the Terms and Conditions. *Note: The terms and conditions will display the first time you log in to SEBB My Account.* 

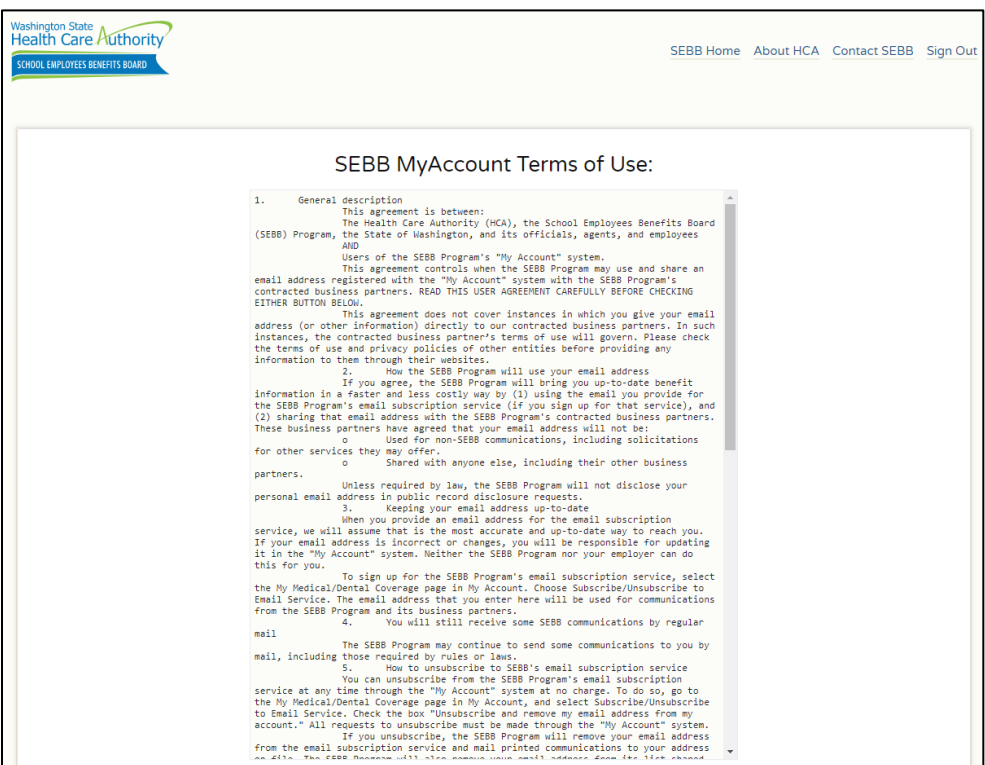

7. The Administrator Dashboard opens.

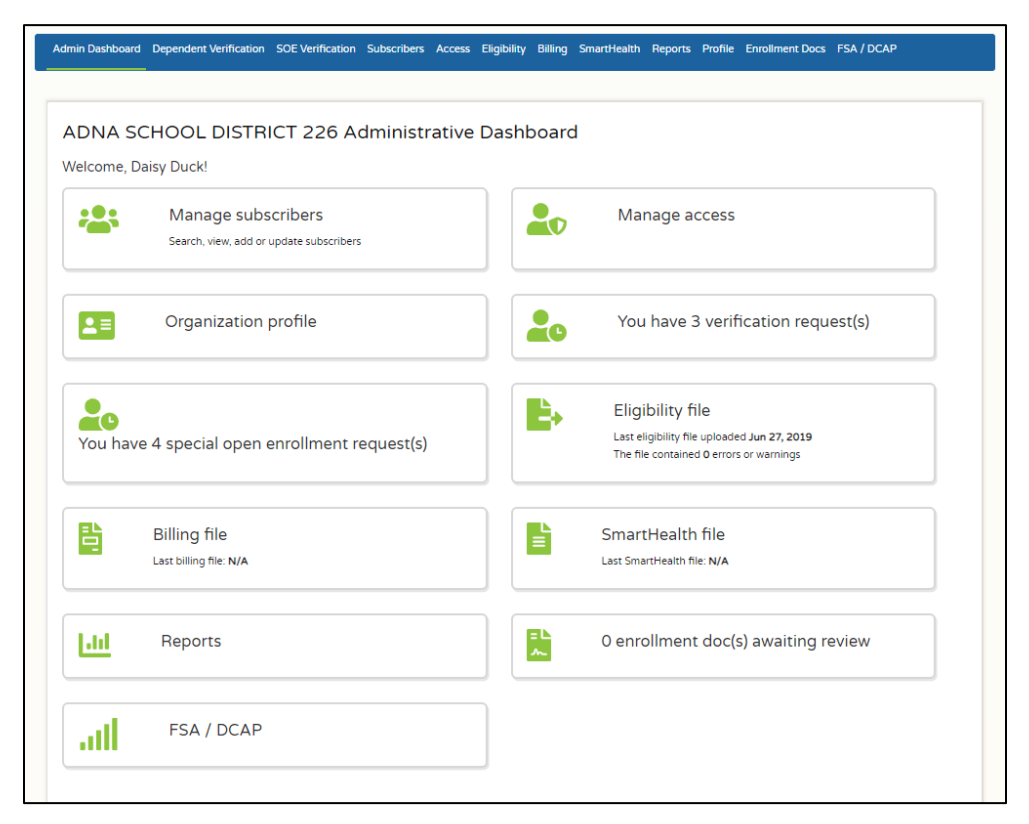

Go to the '[Administrative dashboard](#page-21-0)' section of the manual for an explanation of the tiles.

# <span id="page-21-0"></span>**Administrative dashboard**

*Note: Depending on your permission, all options may not be available to you.*

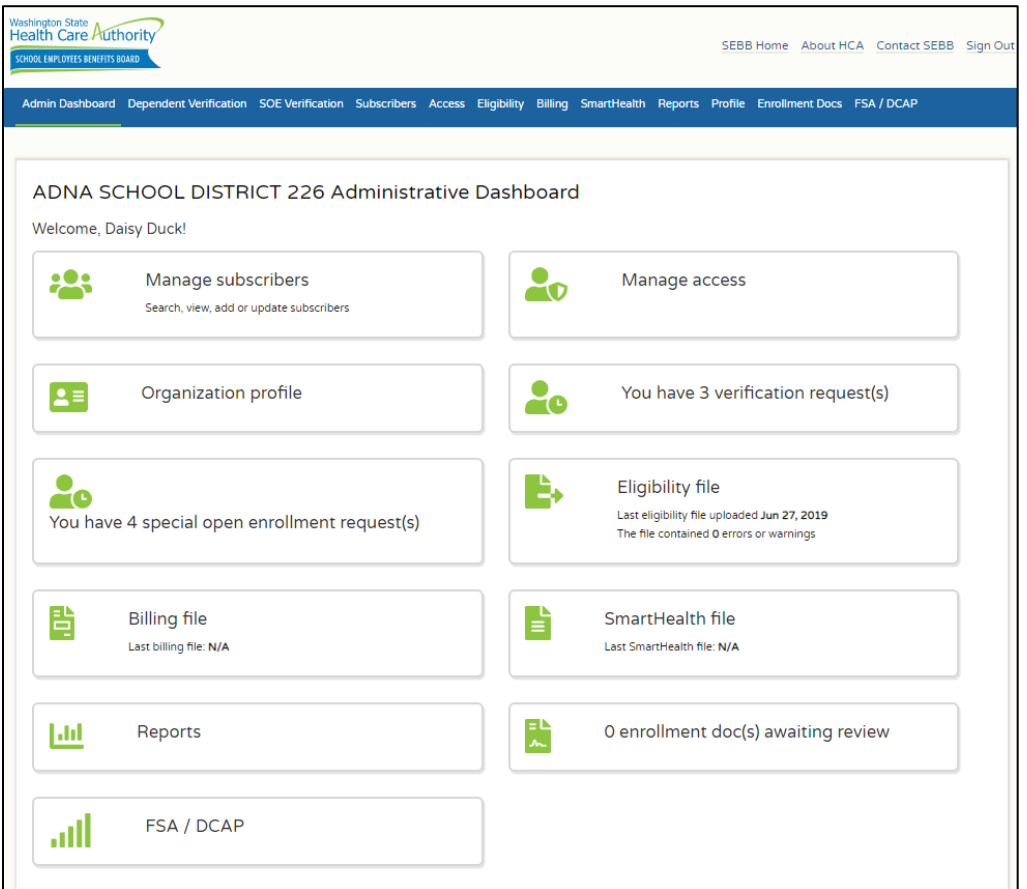

## <span id="page-21-1"></span>Overview of tiles

#### <span id="page-21-2"></span>Manage subscribers

Use this tile to:

- Search for a school employee's record,
- View the employee's current plan enrollment, dependents enrolled on the school employee's account and, the employee's premium attestations,
- Add a new school employee to SEBB My Account, or
- Update an employee's record
	- Add a dependent,
	- Update the employee's coverage elections,
	- Update the employee's attestations,
	- Enter a special open enrollment event for an employee,
	- View uploaded documents (e.g., dependent verification, proof of a special open enrollment event),
	- Update the employees address, and view a submitted special open enrollment event.

Additional guidance and processes are available in Chapters 2 and 3 of this manual.

## <span id="page-22-0"></span>Organization profile

Use this tile to update the following district information: first day of school, physical address, billing address, mailing address, and shipping address. The billing, mailing and shipping addresses only need to be entered if different than the physical address.

The first day of school for the upcoming year must be entered in the system no later than August 1 of each school year. If the district has multiple first days of school, enter the latest date to ensure all newly eligible employees' benefits begin on the first day of school. For example, if the high school and middle schools begin on September 5 and the elementary schools begin on September 10, enter September 10 as the first day of school. Educational Service Districts enter the first working day of the month.

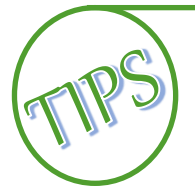

Remember to update the first day of school no later than August 1 of each school year.

If the district has multiple first days of school, enter the latest date.

Educational Service Districts enter the first working day of September.

Additional guidance and processes are available in Chapter 2 of this manual.

#### <span id="page-22-1"></span>Special open enrollment requests

Use this tile to review, approve/deny requested changes to an account. The number of pending request displays on the tile. Pending status is removed once the request is approved or denied.

An explanation of special open enrollment events and what the employee can change, based on the event, is available in Policy 45-2, Addendum 45-2A.

Employees have 60 days from the date of the event to submit the requested change, proof of the event, and dependent verification documents, if applicable.

Additional guidance is available in Chapter 2 and Chapter 3 of this manual.

#### <span id="page-22-2"></span>Billing file

Use this tile to retrieve your invoice each month. The file will be available on or around the 15<sup>th</sup> of each month. The invoicing schedule is available on the [benefits administrator's website](https://www.hca.wa.gov/sebb-ba). Up to 6n months of billing files will be available.

Additional guidance and processes are available in Chapter 2 of this manual and the Accounting Manual for additional information.

#### <span id="page-22-3"></span>Reports

Use this tile to access reports. Available reports include:

- Benefit election status by employee This will report will return the names of the employees who have made their enrollment elections and employees who have not made their elections. The search is based on the date range that you choose.
- Default benefit elections This report will return employees who have been defaulted into benefits due to non-response. The search is based on the date you choose.
- Dependent verification status This report will return the status of dependent verification showing approved, denied, and pending. The search is based on the date range that you choose. *Note: The HCA auditors will conduct auditing review of dependent verification completed by the*

*third party vendor and the SEBB organizations. Approvals or denials may change based on their determination.* 

- Eligibility terminations This report will return the eligibility status of the employee (e.g., eligible and terminated employees). The search is based on the date range that you choose.
- Represented employees This report returns a list of the represented and non-represented employees. The search criteria can be set to show represented, non-represented, or both.

Report data can be exported to Excel.

Additional guidance and processes are available in Chapter 2 of this manual.

#### <span id="page-23-0"></span>Medical Flexible Spending Arrangement (FSA) and Dependent Care Assistance Program (DCAP)

Use this tile to upload and download employee contribution files (e.g., what Navia Benefits Solutions indicated the employee elected to have taken out of their paychecks for their Medical FSA and/or DCAP based on the employee's enrollment in these benefits).

• After open enrollment each year, Navia Benefit Solutions will send a file to be uploaded to the FSA/DCAP tile. The file contains the total requested contribution amount and the per paycheck deduction amount based on 12 paychecks per year.

If an employee does not have 12 paychecks per year, work with Navia Benefits Solutions to adjust the per pay check amount.

• One week prior to the employee's pay date, upload a full file that contains the amount of contribution collected from each employee through payroll deduction for that pay period. The file must follow the prescribed naming convention (SWB.HCACode.Date). *Note: The HCA code is the 6 digit code assigned to your organization (600 XXX)*. Improperly named and improperly formatted files cannot be processed.

Duplicate or replacement files must be processed manually, work with Navia Benefit Solutions in these situations.

• Any discrepancies between the expected amount to be sent and the actual amount sent will be addressed by Navia Benefit Solutions directly with the SEBB organization.

Additional information is available in Chapter 2 of this manual.

#### <span id="page-23-1"></span>Manage access

Use this tile to add, change and assign staff access to SEBB My Account and to set up API access.

**Access Management –** This role has the ability to release subscriber accounts for reclaiming.

**SEBB My Account Admin access** – This role assigns other SEBB Organization staff security roles. This role requires written permission from the Superintendent to be assigned. The Superintendent completes the *Name of Form* and submits the form to HCA. HCA will create the Admin Access account.

The person with SEBB My Account Admin access has the ability to add and assign other staff to the following permissions, based on their role:

- Read Only view employee enrollment and eligibility data, and access reports.
- Read/Edit Add eligible employees, verify/deny dependent verification, assist employees with benefit enrollment, verify/deny special open enrollment events, update or change enrollment

data in behalf of a subscriber, terminate coverage, upload enrollment file, upload eligibility file, and access reports.

• Finance – Download billing file, download SmartHealth file, and access reports.

Refer to the 'Manage access to SEBB My Account' section in Chapter 2 of this manual for additional guidance.

#### <span id="page-24-0"></span>Dependent Verification requests

Use this tile to verify (approve or deny) dependent verification documents. The number of pending requests displays on the link.

All dependents must be verified when added to an employee's account. The employee must submit valid dependent verification documents to their benefits administrator through SEBB My Account or via paper before the dependent can be enrolled. If submitted via paper and you verify them as approved, there is no requirement to maintain the documents. Either shred the documents or return to the employee.

The deadlines to submit dependent verification are:

- **Newly eligible employee –** 31 days after the date of eligibility
- **Annual open enrollment –** No later than the last day of open enrollment
- **Special open enrollment –** No later than 60 days after the date of the event

A list of valid dependent verification documents is available on the Benefits Administrator's website and in Policy 31.1.

For the first open enrollment period (October 1-November 15), a third-party vendor will be responsible for processing dependent verification submitted via SEBB My Account.

Additional guidance and processes are available in Chapter 2 of this manual.

#### <span id="page-24-1"></span>Eligibility files

Use this tile to upload eligibility files to SEBB My Account. The file must be a pipe-delimited .csv or .txt file format. Organizations may upload employee eligibility files, and if available, dependent eligibility files. The files must be uploaded separately.

For guidance on uploading the eligibility file and handling with errors, refer to Chapter 2 of this manual and the Appendix for file format.

#### <span id="page-24-2"></span>SmartHealth file

Use this tile to retrieve a list of employees who earned the wellness incentive. This file will be available each year in the beginning of January. The file provides information for W-2 reporting.

#### <span id="page-24-3"></span>Enrollment documents awaiting review

Use this tile to review paper forms that were submitted to Health Care Authority (HCA), processed through OCR software (Ephisoft) and failed to be uploaded into SEBB My Account due to errors such as missing required information, employee not being able to be identified, etc. As the Benefits Administrator, there are two options to deal with these documents. (1) Have the employee submit a new form with the correct information and resend to be OCR'd, or (2) Enter the information directly into SEBB My Account.

Refer to Chapter 2 of this manual for guidance and processes.

## <span id="page-25-0"></span>**Menu bar**

The menu bar offers all of the same options as the tiles plus an ability to return to the Admin Dashboard when a tile is open.

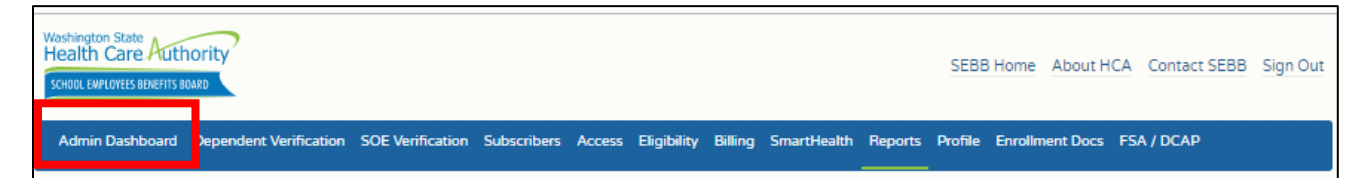